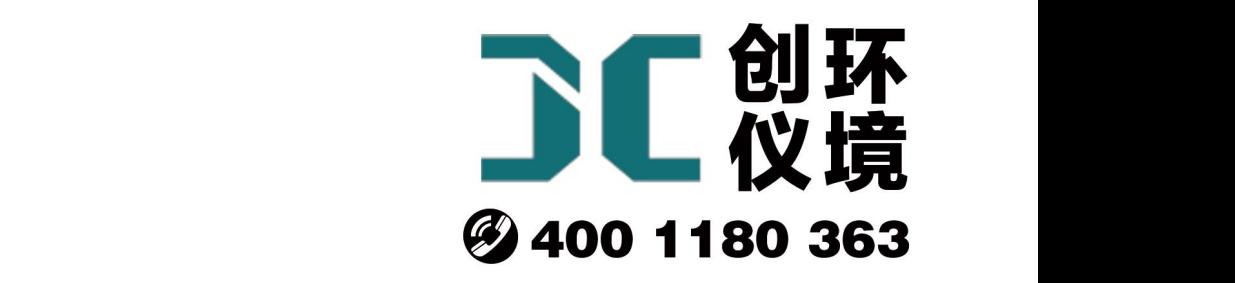

# 产品使用手册

油烟快速检测仪  $JCY-130(S)$ 

# 青岛聚创环保集团有限公司 青岛创仪环境检测设备有限公司 Qingdao Chuangyi environmental testing equipment Co., Ltd

安全警告

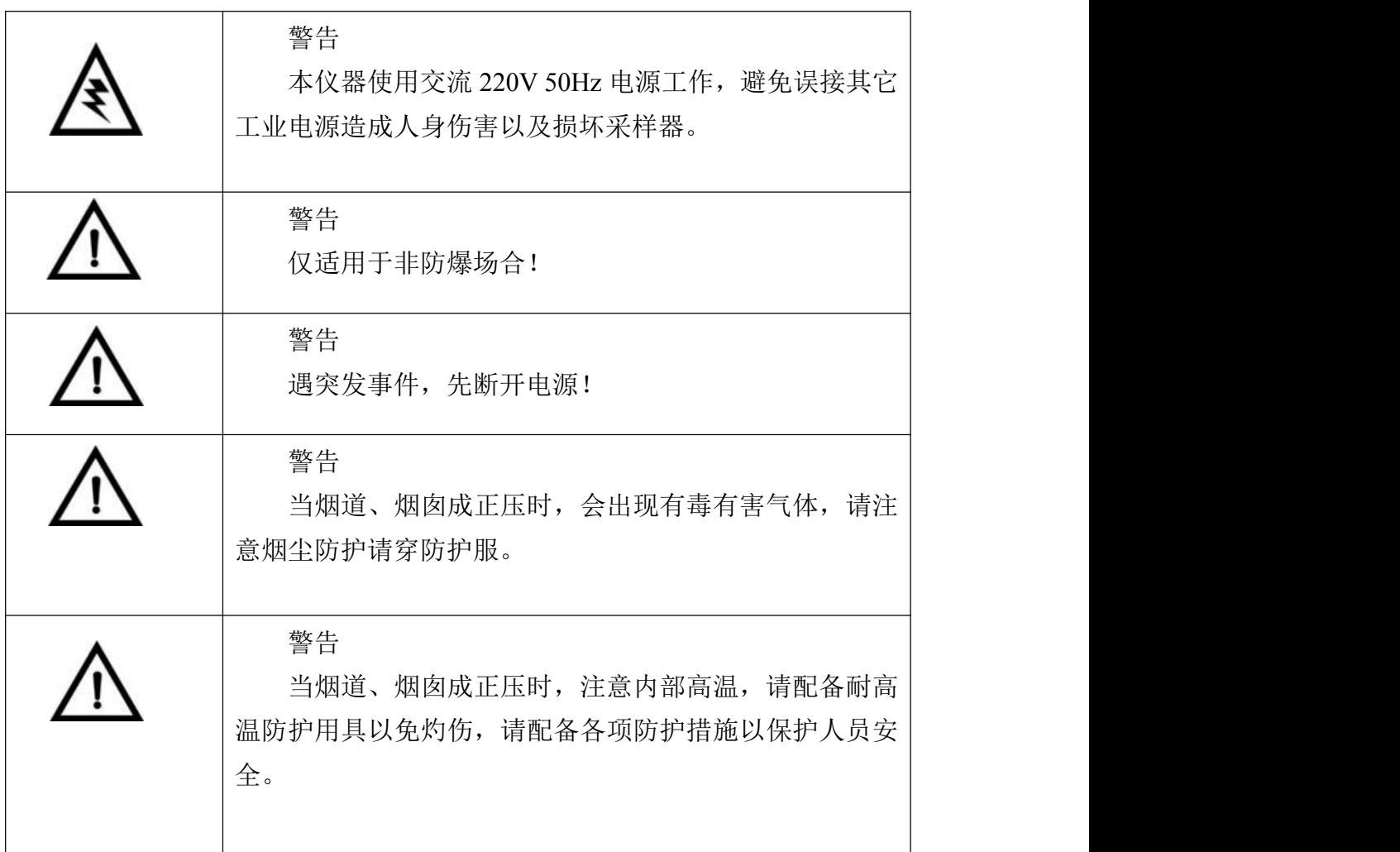

# **JCY-130(S)**型快速油烟检测仪

#### **1** 产品概述

JCY-130(S)型便携式快速油烟检测仪(以下简称检测仪)是主要用于采集烟道、烟 囱中的油烟排放浓度。该检测仪满足 JJG 680-2007《烟尘采样器检定规程》、JJG 518-1998 《皮托管检定规程》、GB16157-1996《固定污染源排气中颗粒物测定与气态污染物采样 方法》、HJ/T48-1999《烟尘采样器技术条件》、GB18483《饮食业油烟排放标准》的要 求,产品性能稳定、操作方便、小型便携、流量稳定,大大减少了劳动强度。

#### **2** 适用范围

检测仪适用于固定污染源中的油烟固定流量采样和油烟浓度测量,以及烟气的温 度、动压、静压等油烟参数和环境大气压、环境温度参数测量,用以评价有组织排放的 油烟的浓度。

#### **3** 采用标准

JJG 680-2007《烟尘采样器检定规程》 JJG 518-1998《皮托管检定规程》 GB16157-1996《固定污染源排气中颗粒物测定与气态污染物采样方法》 HJ/T48-1999《烟尘采样器技术条件》 GB18483《饮食业油烟排放标准》

#### **4** 主要特点

4.1 现场操作简单,大于 5 分钟可出数据。

- 4.2 电子流量计自动精准控制流量,流量无波动。
- 4.3 使用高性能超低音进口隔膜泵,极大提高稳定性,使用寿命长、超低噪音。
- 4.4 根据皮托管测量流速、排量。
- 4.5 可以测量烟温、静压、动压。
- 4.6 使用高分辨率电容触摸屏、灵敏度高、界面直观,操作简单。
- 4.7 配备蓝牙打印机,快速输出数据。
- 4.8 具有 U 盘导出功能,自动生成表格,便于数据处理。
- 4.9 内置锂电池。

#### **5** 工作原理

检测仪是以采样泵抽取油烟采样,当气体流过油烟传感器,将油烟浓度信号送微处 理器进行处理,得出浓度,根据皮托管和温度传感器测出烟道、烟囱的动静压及油烟温 度,换算成烟道、烟囱的流速。

# **6** 技术指标

检测仪的主要技术指标见表 1 所示。

### 表 1 检测仪主要技术指标

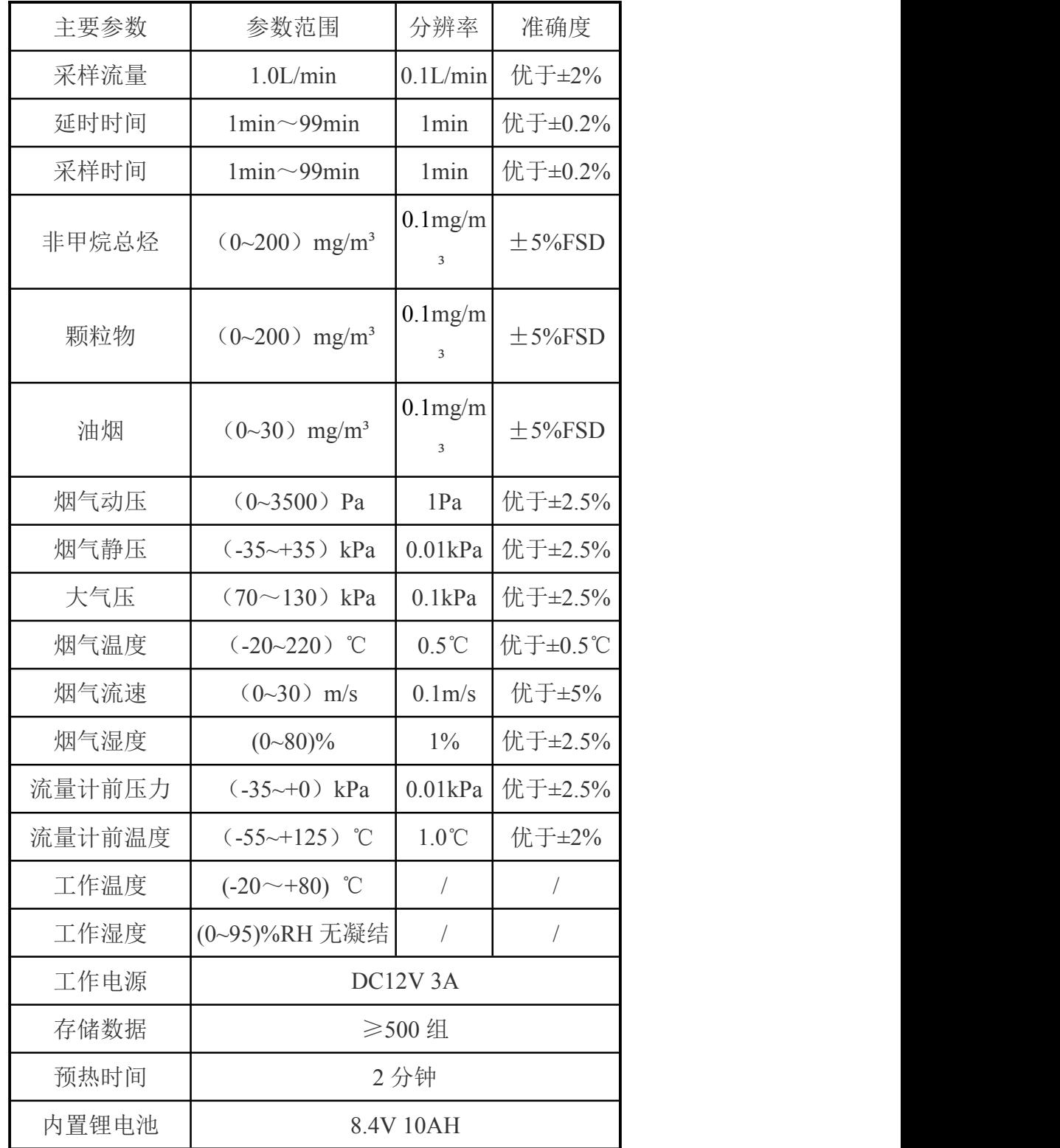

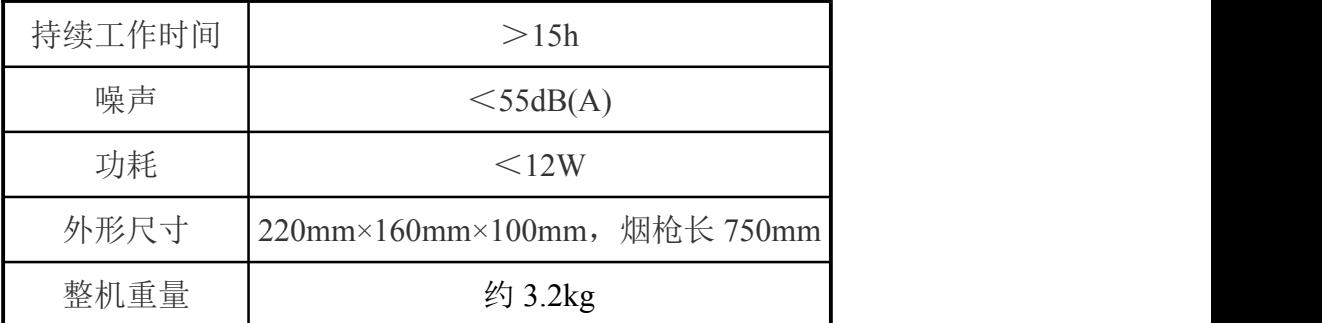

# **7** 工作条件

- (1)工作电源:DC12V 3A;
- (2)环境温度:(-20~80)℃;
- (3)环境湿度:(0~95)%RH 无凝结;
- (4) 大气压力: (70~130)kPa;
- (5)电源接地线应良好接地;
- (6)野外工作时,应有防雨、雪、尘以及日光曝晒等侵袭的措施。

**8** 整机结构

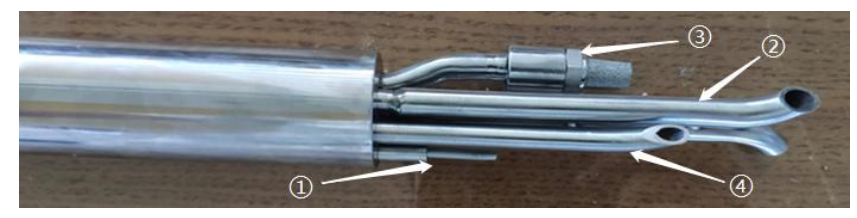

烟枪功能说明:

①烟温传感器;②皮托管;③油烟进气口;④油烟出气口。

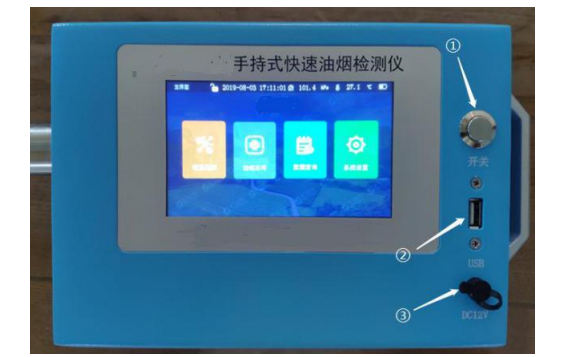

机箱功能说明:

①按键开关;②U 盘接口;③电源适配器接口。

# **9** 使用方法

#### **9.1** 采样前准备

长按电源按键 1 秒,打开主机,查看各项传感器检测是否正常,查看电池电量。如 果电源图标显示为空电状态,请及时充电。

#### **9.2** 开机显示

开机后,检测仪进入初始状态,进行自检,并显示采样器编号、版本号和信息提示, 如图 1 所示。

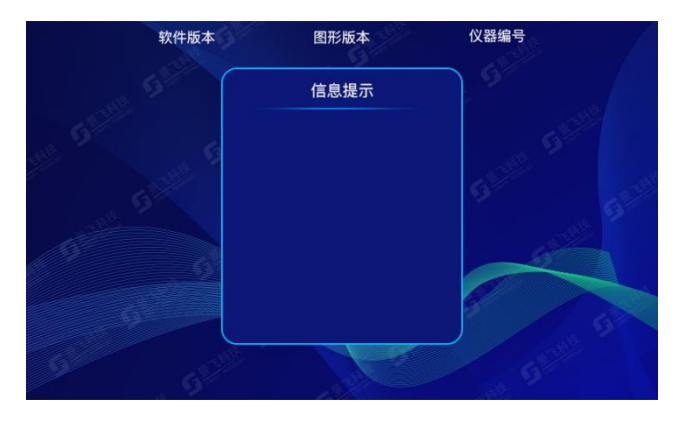

#### 图 **1** 开机显示界面

9.2.2 自检完成后自动进入主界面,如图 2 所示。

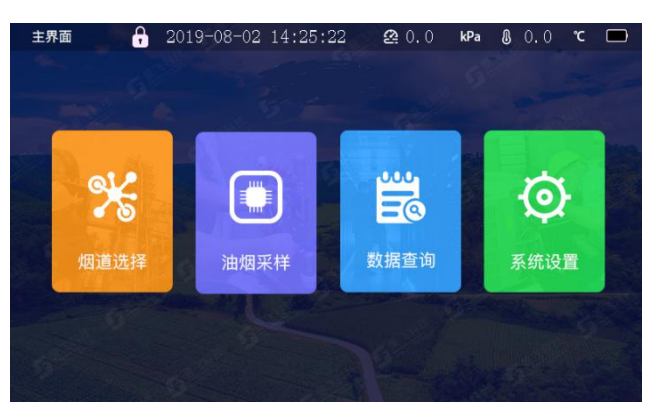

图 **2** 采样主界面

(1)菜单状态栏显示屏幕防误触锁、时间、大气压、温度、以及电池电量。

(2)主机面分别由烟道选择、油烟采样、数据查询、系统设置,四个功能模块组 成。

#### **9.3** 烟道选择

在主界面点击烟道选择,进入烟道选择界面,分别由圆形烟道、矩形烟道和其他烟 道组成,如图 3 所示。

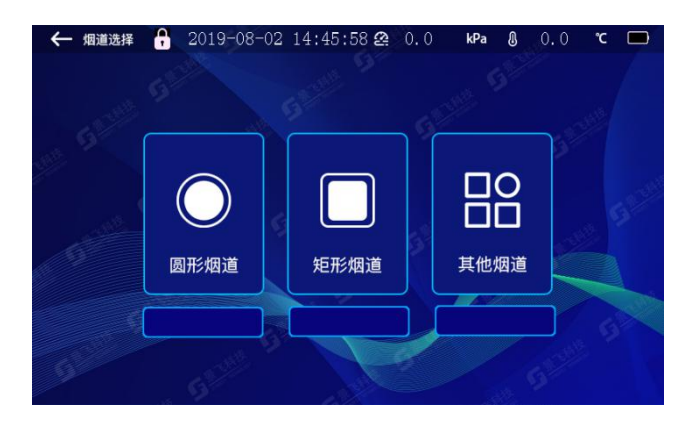

图 **3** 烟道选择

(1)在烟道面积不变的前提下可以直接点击烟道下方的复选框,选择烟道。

(2)若需要修改面积,点击烟道形状对应图标进入面积修改界面。以圆形烟道为 例,点击圆形烟道进入圆形烟道界面,如图 4 所示。

(3)点击烟道内径输入框,弹出键盘,输入烟道直径,并自动计算面积。

注:上述设置参数值会被检测仪自动保存,若下次检测模式相同,可直接采用,无 需重新设置。

设置完毕后,点击左上方退出键,自动选择设置烟道。

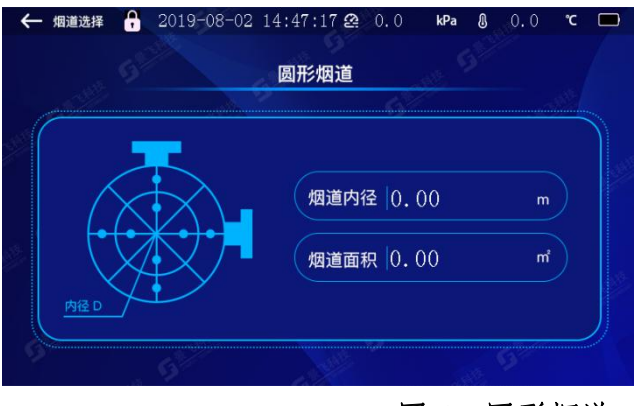

#### 图 **4** 圆形烟道

#### **9.4** 油烟采样

9.4.1 采样设置

在主菜单界面点击油烟采样,进入采样设置界面,如图 5 所示。

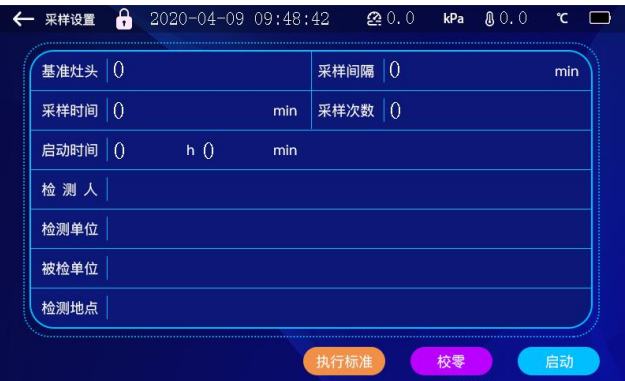

图 **5** 采样设置

(1)基准灶头:根据国家标准,或者地方标准,计算基准灶头数,并输入。

(2)采样间隔:设置多次采样的中间间隔时间。

(3)采样时间:点击采样时间输入框设置采样时间,建议采样时间设置在 5 分钟以 上,得出的数据更加精确。

(4)采样次数:输入采样次数后,可多次采样,并保存。

(5)启动时间:点击时、分输入框,弹出键盘,可输入启动时间,启动时间输入后, 检测仪会自动判断启动时间,到达后自动启动。

(6)检测人:点击输入框,可输入检测人信息。

(7)检测单位:点击输入框,可输入检测单位信息。

(8)被检单位:点击输入框,可输入被检单位信息。

(9)检测地点:点击输入框,可输入检测地点信息。

(10)校零:进入采样设置界面后点击校零,进入流量校零界面,如图 6 所示;校 零 5~10 分钟稳定后,点击确定,退出校零界面,返回烟道设置。

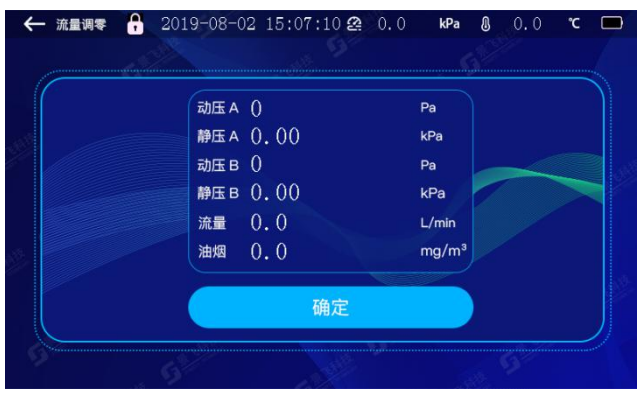

图 **6** 流量校零

(11)执行标准:点击执行标准进入可修改执行标准,如图 7 所示;根据国家或地 方油烟排放标准,输入标准值,采样结束后,可自动判断,浓度是否超标

图 **7** 执行标准图

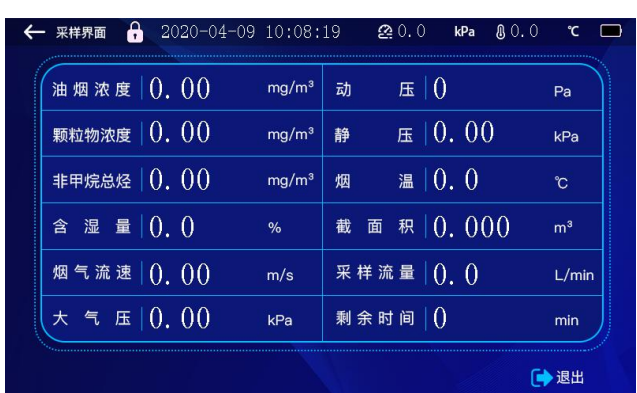

9.4.2 采样界面

当启动时间到达或者点击开始采样后进入采样界面,在采样过程中所显示的数据 均为瞬时数据,如图 8 所示。

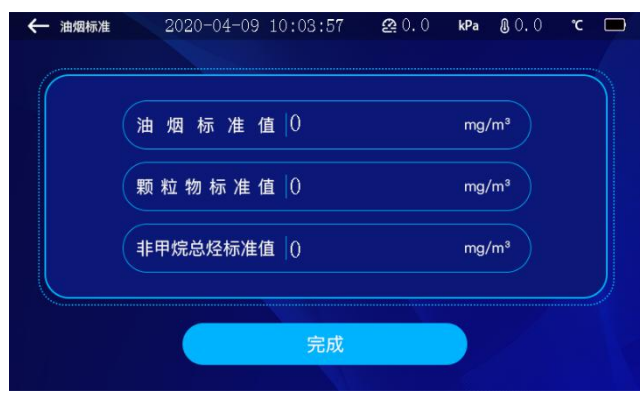

图 **8** 采样界面

(1)当采样时间到达后,检测仪自动退出采样界面进入主界面。

(2)在采样过程中点击退出按键,会弹出提示框,防止误操作退出采样,如图 9 所示,点击确认按键,退出本次采样,点击取消按键,继续本次采样。

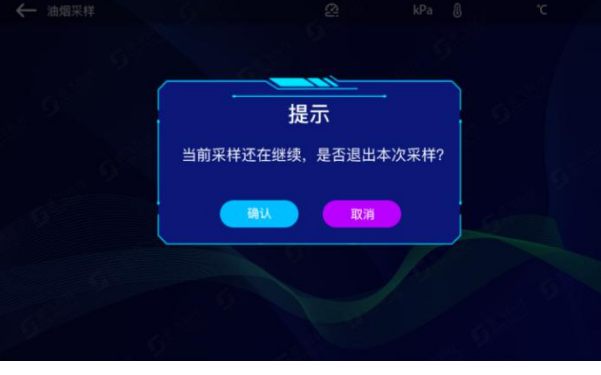

图 **9** 提示界面

#### **9.5** 数据查询

9.5.1 数据查询界面

在主界面点击数据查询按键,进入数据查询界面,其数据均为采样保存数据,如图 10、11 所示。

| 检测人           |     | 检测单位          |       |
|---------------|-----|---------------|-------|
| 被检单位          |     | 检测地点          |       |
| 采样日期          |     | 累计 ()<br>采样时间 | min   |
| 烟气流速 0.00     | m/s | 基准灶头  ()      |       |
| 压 0<br>动      | Pa  | 含湿量 0.0       | %     |
| E[0.00]<br>静  | kPa | 大气压 0.00      | kPa   |
| 温 $ 0.0$<br>烟 | ື   | 截面积 0.000     | $m^2$ |
| 环境温度 0.0      | ື   | 采样流量 0.0      | L/min |

图 **10** 数据查询第一页

|                            | 油烟    | 颗粒物   | 非甲烷总烃<br>0.00 |  |  |
|----------------------------|-------|-------|---------------|--|--|
| 平均浓度 $(mq/m3)$ $(0, 0, 0)$ |       | 0.00  |               |  |  |
| 最大值 (mg/m <sup>3</sup> )   | 0.00  | 0.00  | 0.00          |  |  |
| 最 小 值 (mg/m <sup>3</sup> ) | 0.00  | 0.00  | 0.00          |  |  |
| 折算浓度 (mg/m <sup>3</sup> )  | 0.00  | 0.00  | 0.00          |  |  |
| 排放浓度 (g/h)                 | 0.000 | 0.000 | 0.000         |  |  |
| 标准值 (mg/m <sup>3</sup> )   | 0.00  | 0.00  | 0.00          |  |  |
| 是否超标                       |       |       |               |  |  |

图 **11** 数据查询第二页

- (1)点击<<键:数据将显示上一页内容;
- (2)点击>>键:数据将显示下一页内容;
- (3)点击当前页显示框弹出键盘,输入页码,显示页码内容;
- (4)打开打印机,点击打印按键,进入打印界面;
- (5)插入 U 盘,点击导出按键,进入导出界面;
- (6)点击上一页/下一页按键可进行翻页;
- (7)点击退出按键,退出数据查询。
- 9.5.2 数据打印

在数据查询界面点击打印,并打开打印机,进入打印机连接提示界面,如图 12 所示。

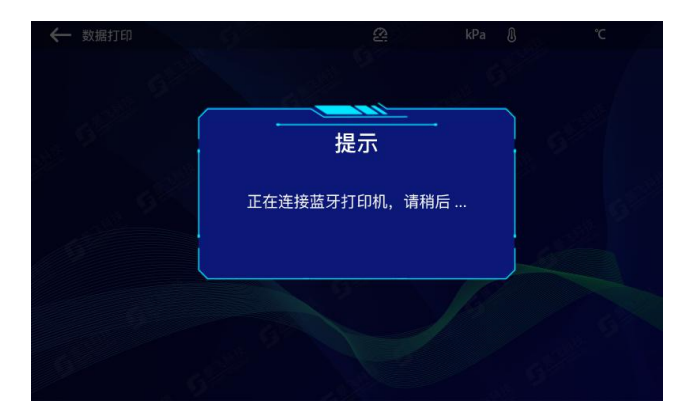

#### 图 **12** 连接打印机提示

如果打印机连接成功,检测仪自动跳入数据打印界面,如图 13 所示,连接失败则 返回数据查询界面。

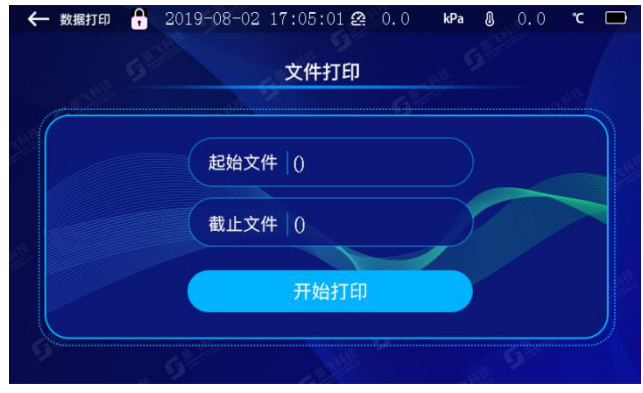

#### 图 **13** 数据打印

(1)点击起始文件输入框,弹出键盘,输入起始文件。

(2)点击截止文件输入框,弹出键盘,输入截止文件。

(3)点击开始打印,界面跳转到打印提示界面,开始打印,打印完成后自动跳转 到数据打印界面。

(4)点击←键返回数据查询界面。

9.5.3 U 盘导出

在数据查询界面,插入 U 盘,点击导出按键,即可导出数据,操作过程见 9.5.2 数 据打印。

#### **9.6** 系统设置

在主界面点击系统设置,进入系统设置界面,如图 14 所示。

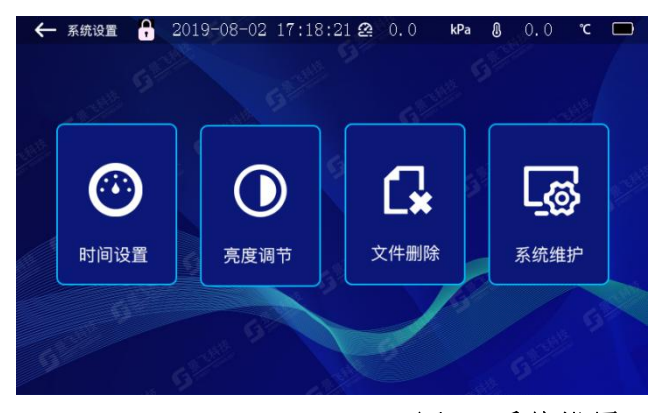

图 **14** 系统设置

9.6.1 时间设置

在系统设置界面点击时间设置进入时间设置界面。如图 15 所示。

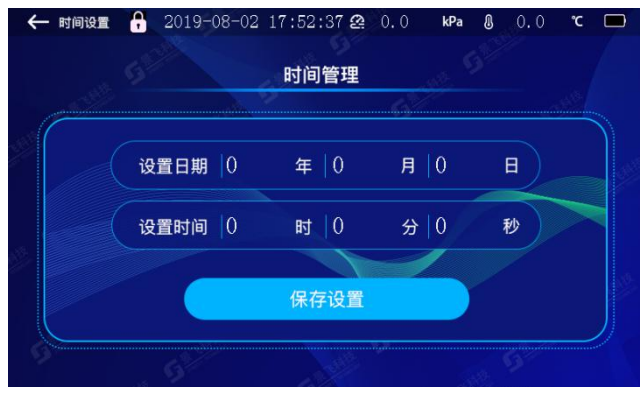

图 **15** 系统设置

(1)在日期和时间的数据框内输入需要设置的日期和时间,点击保存设置,即可完 成修改。

(2)点击←键返回系统设置界面。

9.6.2 亮度调节

在系统设置界面点击亮度调节进入亮度调节界面,如图 16 所示。

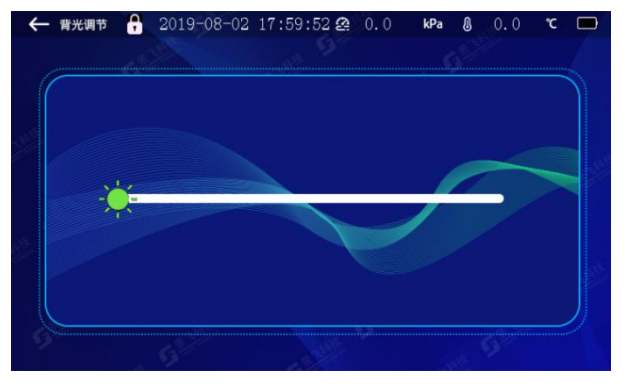

图 **16** 亮度调节

通过拖动太阳图标调节屏幕亮度。

9.6.2 文件删除

在系统设置界面点击文件删除,进入文件删除界面,删除储存的采样数据。如图 17 所示。

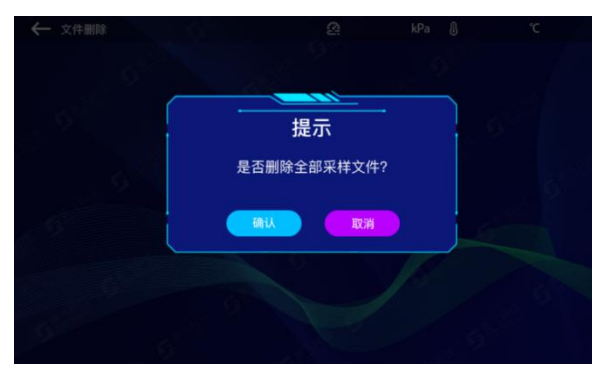

#### 图 **17** 文件删除

确认:删除数据,返回系统设置界面。

取消: 不删除数据, 返回系统设置界面。

9.6.3 系统维护

在系统设置界面点击系统维护,进入密码输入界面如图 18 所示,输入用户密码后 (初始密码 2019),进入系统维护界面,如图 19 所示。

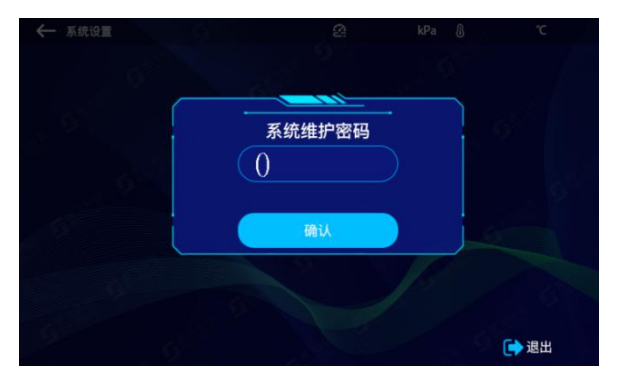

图 **18** 系统维护密码

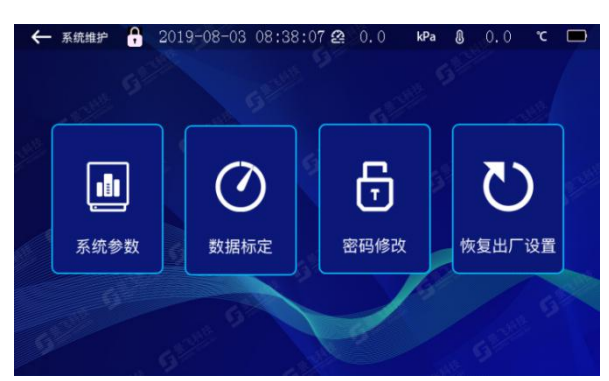

#### 图 **19** 系统维护

#### 9.6.3.1 系统参数

在维护系统界面点击系统参数按键进入系统参数设置界面,如图 20 所示。

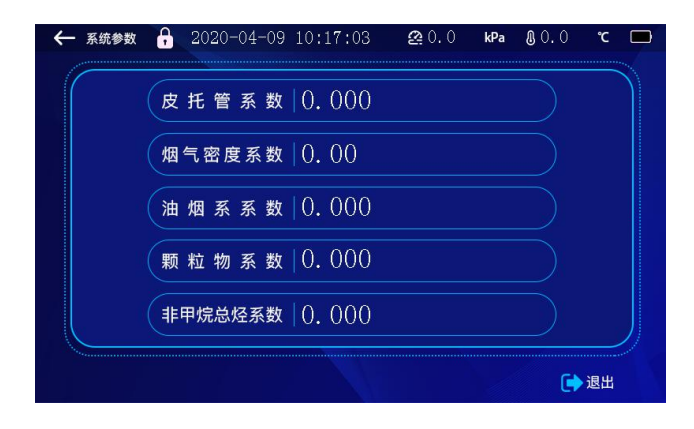

图 **20** 系统参数

注意: 这些参数出厂前已经设置未经允许不要修改!

(1)点击需要修改的参数显示框,弹出键盘,修改参数。

(2)点击退出按键返回系统设置界面。

9.6.3.2 数据标定

在系统设置界面点击数据标定按键,进入数据标定界面,如图 21 所示。 注意: 这些参数出厂前已经设置未经允许不要修改!

(1)点击需要修改的参数显示框,弹出键盘,修改参数;

(2)点击校零按键可以对传感器进行校零;

(3)点击气泵的复选框可以标定泵的流量;

(4)点击退出按键,返回系统设置界面。

| 标定名称      | 零点   | 倍率    | 示值   |
|-----------|------|-------|------|
| 动压1       | 0    | 0.000 | 0    |
| 动压2       | 0    | 0.000 | 0    |
| 静压1       | 0.00 | 0.000 | 0.00 |
| 静压2       | 0.00 | 0.000 | 0.00 |
| 非甲烷总烃     | 0.00 | 0.000 | 0.00 |
| 颗粒物       | 0.00 | 0.000 | 0.00 |
| 油烟        | 0.00 | 0.000 | 0.00 |
| 计前温度      | 0.00 | 0.000 | 0.0  |
| 气泵 500mL  |      | 0.000 | 0.0  |
| 气泵 1000mL |      | 0.000 | 0.0  |
| 气泵 1500mL |      | 0.000 | 0.0  |

图 **21** 数据标定

9.6.3.3 密码修改

在系统设置界面点击密码修改进入密码修改界面,如图 22 所示。

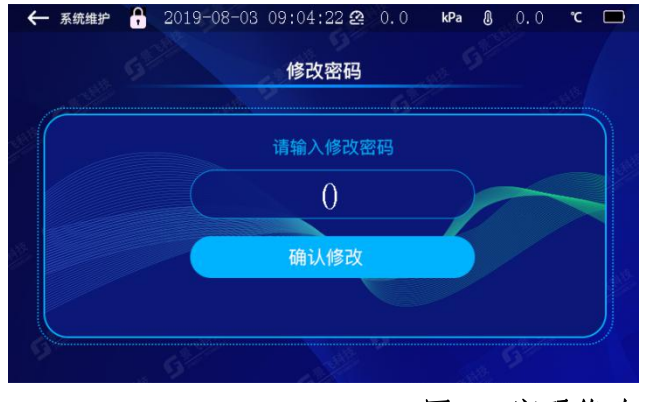

图 **22** 密码修改

- (1)点击密码输入框,弹出键盘,输入新密码;
- (2)点击确认修改按键,修改密码;
- (3)点击←返回到系统设置界面。

9.6.3.4 恢复出厂设置

在系统维护界面点击恢复系统设置按键,进入恢复系统设置界面,如图 23 所示。

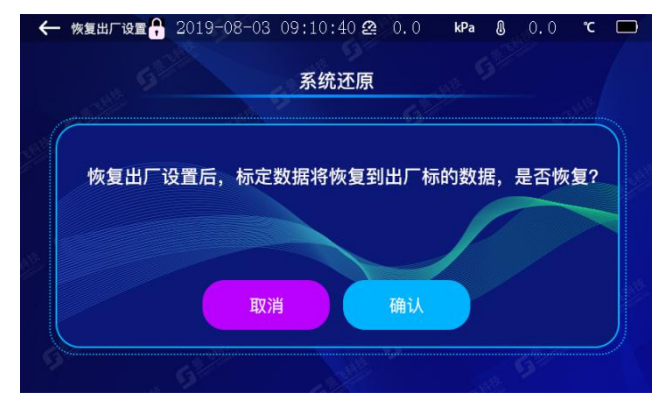

图 **23** 恢复出厂设置

(1)点击确认按键,恢复出厂设置,恢复完成后自动返回系统设置界面。

(2)点击取消按键,取消恢复,返回系统设置界面。

#### **10** 注意事项

10.1 现场采样时,应确认电池电量,如果为空电,请勿采样。

10.2 检测仪在运输、使用过程中应尽量避免强烈的震动碰撞及灰尘、雨、雪的侵 袭。

10.3 检测仪在开始采样前,预热 5 分钟以上为佳。

10.4 采样过程中请确保烟枪正确放入烟道、烟囱内。

#### **11** 简单故障及排除方法

检测仪简单故障及排除方法见表 2 所示。遇到故障,请按下表查修,如还不能排除,

请及时与我们联系。

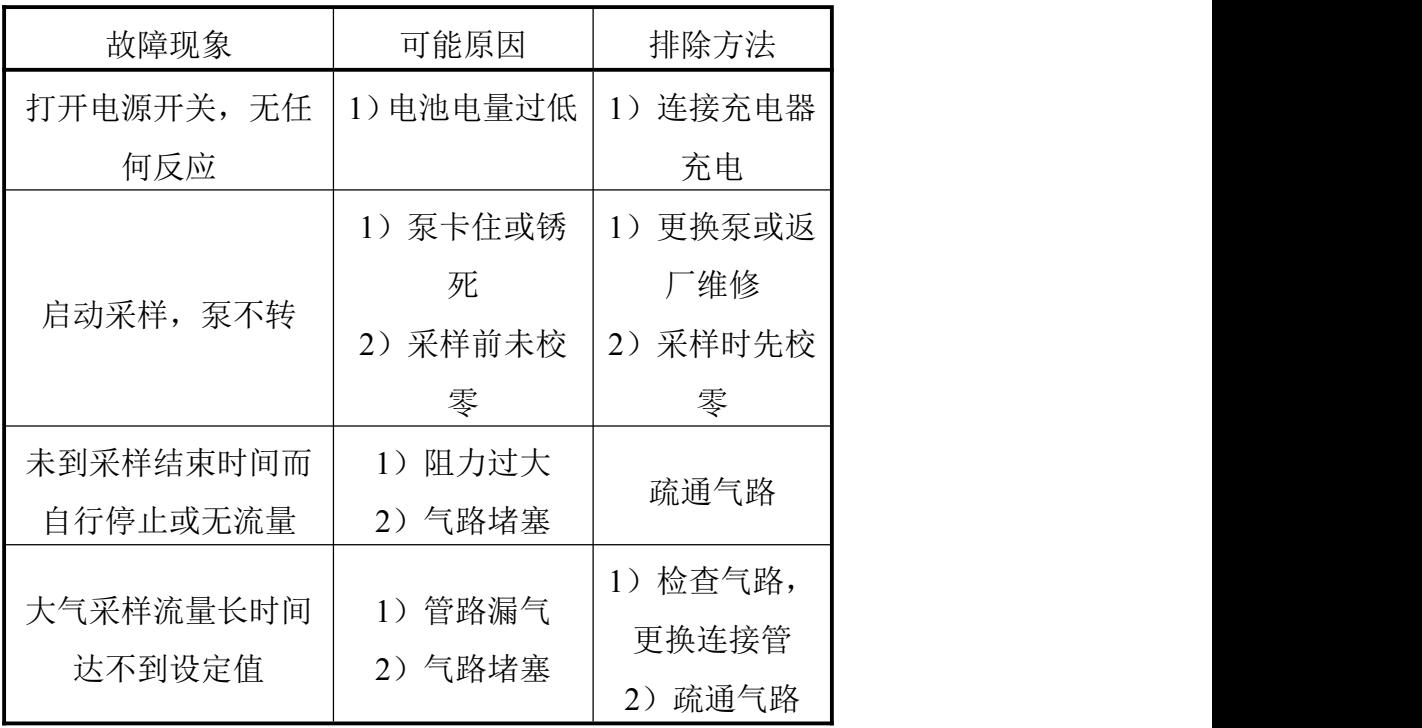

# 表 **2** 采样器简单故障及排除方法

| 序号             | 名称    | 单位 | 数量 | 备注 |
|----------------|-------|----|----|----|
|                | 主机    | 台  |    |    |
| $\overline{2}$ | 主机铝箱  | 个  |    |    |
| 3              | 电源适配器 | 个  |    |    |
| $\overline{4}$ | 蓝牙打印机 | 套  |    |    |
| 5              | 合格证   | 份  |    |    |
| 6              | 说明书   | 份  |    |    |
| 7              | 装箱单   | 份  |    |    |

装箱单